<u>C-trainer</u> **Bedienungsanleitung** 

**ROW** 

**o** vario altimeter · datalogger ● 20channel GPS

**XC-TrainerEasy** 

Seite 1980 von der Stellen in der Stellen in der Stellen in der Stellen in der Stellen in der Stellen in der S

XC-TrainerEasy+

**AIRCOTEC** flight instruments **WWW.aircot** 

XC-TrainerEasy Handbuch 2009\_V8

# **Herzlichen Glückwunsch!**

Sie haben mit dem **AIR**COTEC XC-Trainer ein Schweizer Qualitätsprodukt erworben, das neben einer ausgefeilten Technik mit modernster Elektronik ein durchdachtes Bedienkonzept und eine robuste Bauweise aufweist. Wir hoffen, dass es Sie auf vielen schönen Flügen begleitet.

# **AIR**COTEC XC-Trainer

Alle Angaben in diesem Handbuch sind nach sorgfältiger Prüfung zusammengestellt worden, gelten jedoch nicht als Zusicherung von Produkteigenschaften. **AIR**COTEC haftet ausschließlich in dem Umfang, der in den Verkaufs- und Lieferbedingungen festgelegt ist.

Weitergabe und Vervielfältigung dieses Handbuchs und die Verwendung seines Inhalts sowie der zum Produkt gehörenden Software sind nur mit schriftlicher Erlaubnis von **AIR**COTEC gestattet. Änderungen, die dem technischen Fortschritt dienen, bleiben vorbehalten.

**XC-Trainer** ist eingetragenes Warenzeichen von **AIR**COTEC.

Copyright 2010 **AIR**COTEC

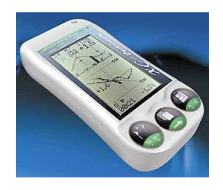

Autor: Helmut Poelzl 2010

# **Sicherheitshinweise**

Der **XC-Trainer** ist mit einem hochwertigen 20-Kanal-GPS-Empfänger ausgerüstet, der bei genügendem Satellitenempfang bestmögliche Genauigkeit garantiert.

Mangelhafte oder ungenügende Höhenangaben auf Landkarten, falsche Höheneinstellungen (Luftdruckschwankungen) durch den Piloten, oder ein nicht auszuschließender Defekt könnten zu Fehlanzeigen führen. Der Pilot soll daher Entscheidungen immer aufgrund seiner Einschätzung, seiner Erfahrung und seines Könnens treffen. Dies gilt in erster Linie für kritische Flugsituationen wie bei Flügen ohne ausreichende Sicht sowie vor und während der Landung.

Darüber hinaus übernimmt der Hersteller ausdrücklich keine Haftung, insbesondere durch mögliche Fehlanzeigen der Höhe, Position und Geschwindigkeit, die zu gefährlichen Flugsituationen führen könnten.

Das Ablesen der Instrumentenanzeige sollte nur dann erfolgen, wenn es die momentane Situation zulässt - andernfalls versucht man mit den akustischen Informationen auszukommen.

Der **XC-Trainer** muss vor jedem Flug so befestigt werden, dass sich weder der Pilot, noch ein eventueller Passagier bei Tandemflügen, an ihm oder durch ihn verletzen kann. Außerdem darf die Manövrierfähigkeit durch den **XC-Trainer** nicht beeinträchtigt werden. Der Pilot hat insbesondere dafür zu sorgen, dass weder das Gerät oder Teile der Halterung während des Fluges herunterfallen und dabei Menschen gefährden oder Sachgegenstände beschädigen könnten. Daher ist die Halterung, des **XC-Trainer** vor jedem Start zu überprüfen.

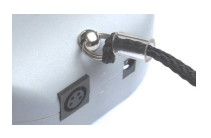

Der **XC-Trainer** soll auch zusätzlich am Sicherungsring (siehe Foto) gesichert werden.

Vor dem Start soll sich der Pilot außerdem über die einwandfreie Funktion des **XC-Trainer** und den Ladezustand des Akkus überzeugen.

Der **XC-Trainer** ist spritzwasserfest aber nicht wasserdicht. Wenn Wasser eingedrungen ist, muss schnellstmöglich das Gehäuse geöffnet, der Akku entfernt und innen mit einem Haarföhn vorsichtig getrocknet werden. (Auf keinen Fall in einen Mikrowellenofen geben.) Bei Eindringen von Salzwasser muss das Innere vor dem Trocknen gründlich mit Leitungswasser ausgespült werden. Eine gründliche Kontrolle durch die Firma **AIR**COTEC ist unbedingt erforderlich.

Die Benutzung des **XC-Trainer** erfolgt auf eigene Gefahr.

Für Schäden und Datenverlust, die durch den Gebrauch der mitgelieferten PC-Software entstehen könnten, wird vom Hersteller keine Haftung übernommen.

# **Pflege und Wartung**

Der **XC-Trainer** ist ein technisch ausgereiftes und zuverlässig arbeitendes Präzisionsgerät. Fachgerechter Umgang und die richtige Pflege garantieren eine lange Lebensdauer. Werden die nachfolgenden Hinweise nicht befolgt, können am **XC-Trainer** schwere Schäden verursacht werden:

- Den **XC-Trainer** nicht fallen lassen und vor harten Stößen bewahren.
- Niemals ins Wasser fallen lassen und verhindern, dass Wasser ins Innere dringt. Der **XC-Trainer** ist nicht wasserdicht, und besonders Salzwasser kann schwere Schäden hervorrufen. Er ist vor Salzwasserspritzern, Gischt, Regen und Feuchtigkeit zu schützen. Sollte der **XC-Trainer** nass geworden sein, sofort das Gerät trocken. Dringt Nässe in das Gerät ein, so lassen sie es von **AIR**COTEC überprüfen.
- Schützen Sie den **XC-Trainer** vor extremen Temperaturen. Große Hitze und Kälte beeinträchtigen die Stromversorgung der Akkus. Zudem fördern extreme Temperaturen und Feuchtigkeit die Korrosion.

# **XC-TrainerEasy+ Zusatzfunktion**

#### **XC-TrainerEasy+ Hardware**:

Temperatur Sensor für Temperatur Gradient

#### **XC-TrainerEasy+ Software:**

Temperatur Anzeige Temperatur Gradienten Darstellung für Thermik Qualitäts-Anzeige (Seite 21) Windrichtungsanzeige bei allen Bildern in Flugrichtungsdarstellung Automatische Höhenkalibrierung per GPS am Start

# **Lieferumfang**

## **XC-trainerEasy oder XC-trainerEasy+**

- Instrument
- Schnellladegerät
- Gerätetasche
- Bedienungsanleitung
- Software TN-Complete
- USB Kabel

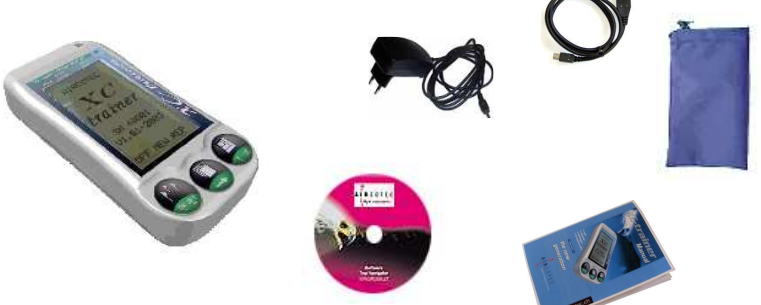

### **Zubehör:**

Nicht in der Geräte Bestellung enthalten

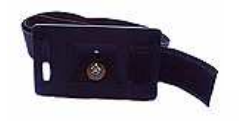

Beinhalterung

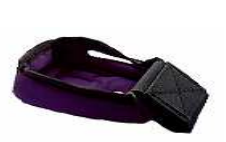

Gurtzeughalterung

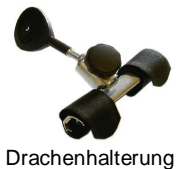

# **Inhaltsverzeichnis (Seite 10-16)**

**Seite** 

# 1. **XC-Trainer Technische Daten**

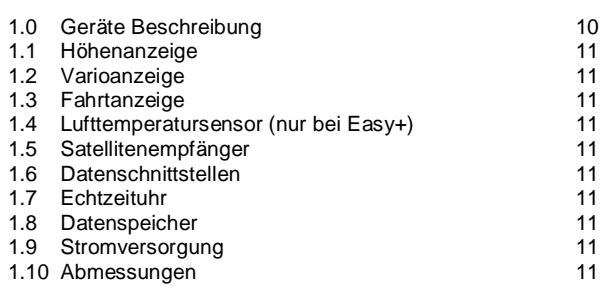

### **2. XC-Trainer Firmware**

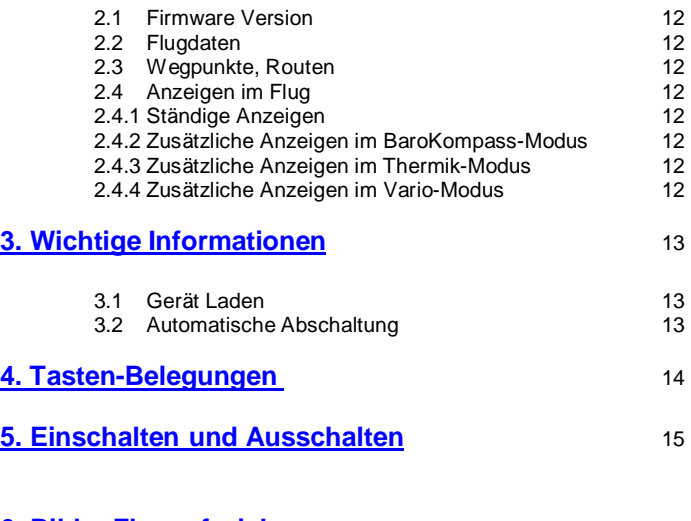

# **6. Bilder Flugaufzeichnung**

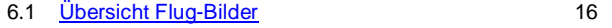

# **Inhaltsverzeichnis (Seite 17-27)**

# **7. Tasten Funktionen Flugaufzeichnung** 7.1 Allgemeines 17 7.2 Marke setzen 17 7.3 Zoom-Funktionen 17 7.4 ALT 0 Rücksetzen 17 17<br>175 Lautstärke 17 17 17 7.5 Lautstärke 17 7.6 Flugaufzeichnung beenden 17 **8. Flugaufzeichnung** 8.1 Automatic Start 18 8.1.1 GPS suchen 18 8.1.2 Automatische Höhenkalibrierung ( nur Easy+) 18 8.1.3 Flugbeginn 18 8.2 Manuell Start 19 8.2.1 Hand-Start 19 8.2.2 Händische Höheneinstellung 19 8.3 Allgemeines 20 8.4 BaroKompass-Mode 21 8.5 Thermik Mode Windkurve 22 8.5.1 Grundbild Windkurve 22 8.5.2 Aktive Windkurve 22 8.6 Thermik-Mode 23 8.6.1 Thermik Modus 23<br>8.6.2 Thermik-Anzeige 23 23 8.6.2 Thermik-Anzeige 8.7 Vario 24 8.7.1 Große Vario Anzeige 24 **9. Übersicht Menü-Bilder** 9.1 Menü Bilder Übersicht 25 9.2 Menü Text Beschreibung 26

### **10. Höheneinstellung** 27

# **Inhaltsverzeichnis (Seite 27-40)**

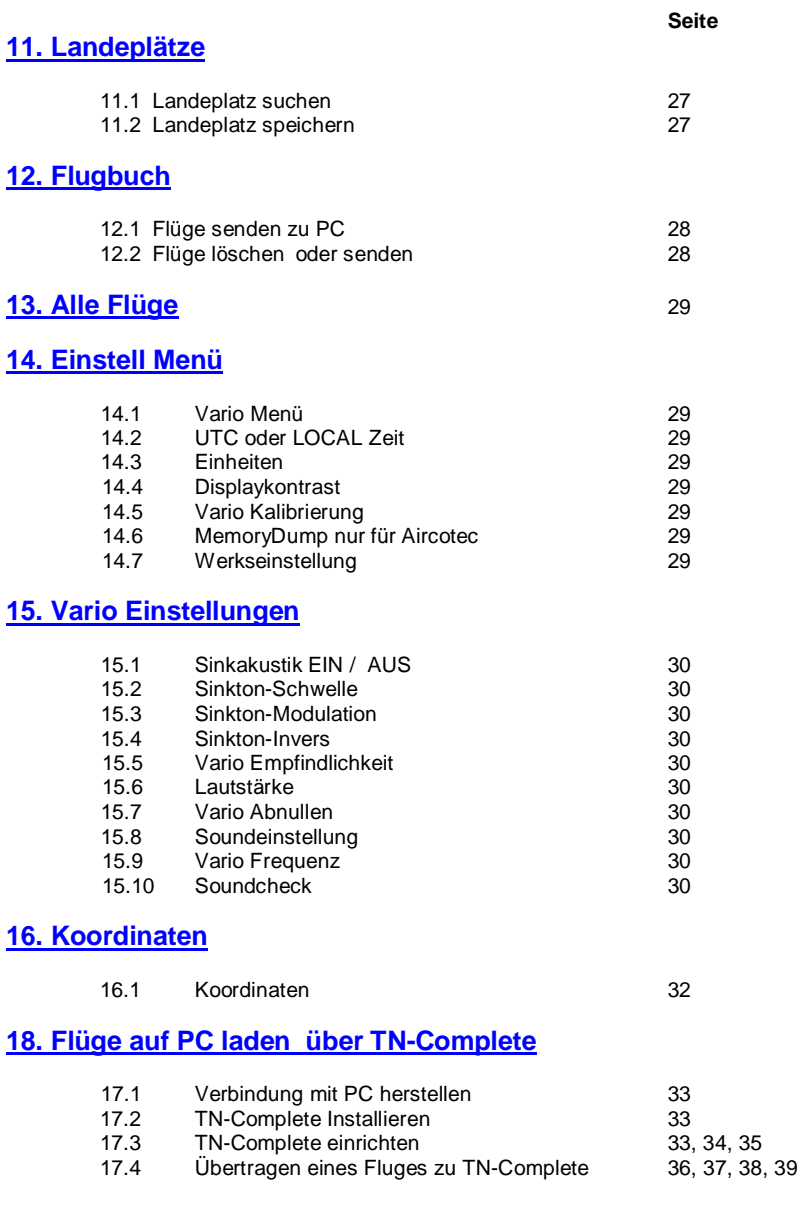

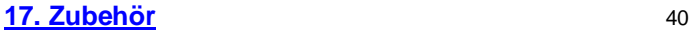

# **1. XC-Trainer Technische Daten**

### **1.0 Geräte Beschreibung XC-Trainer**

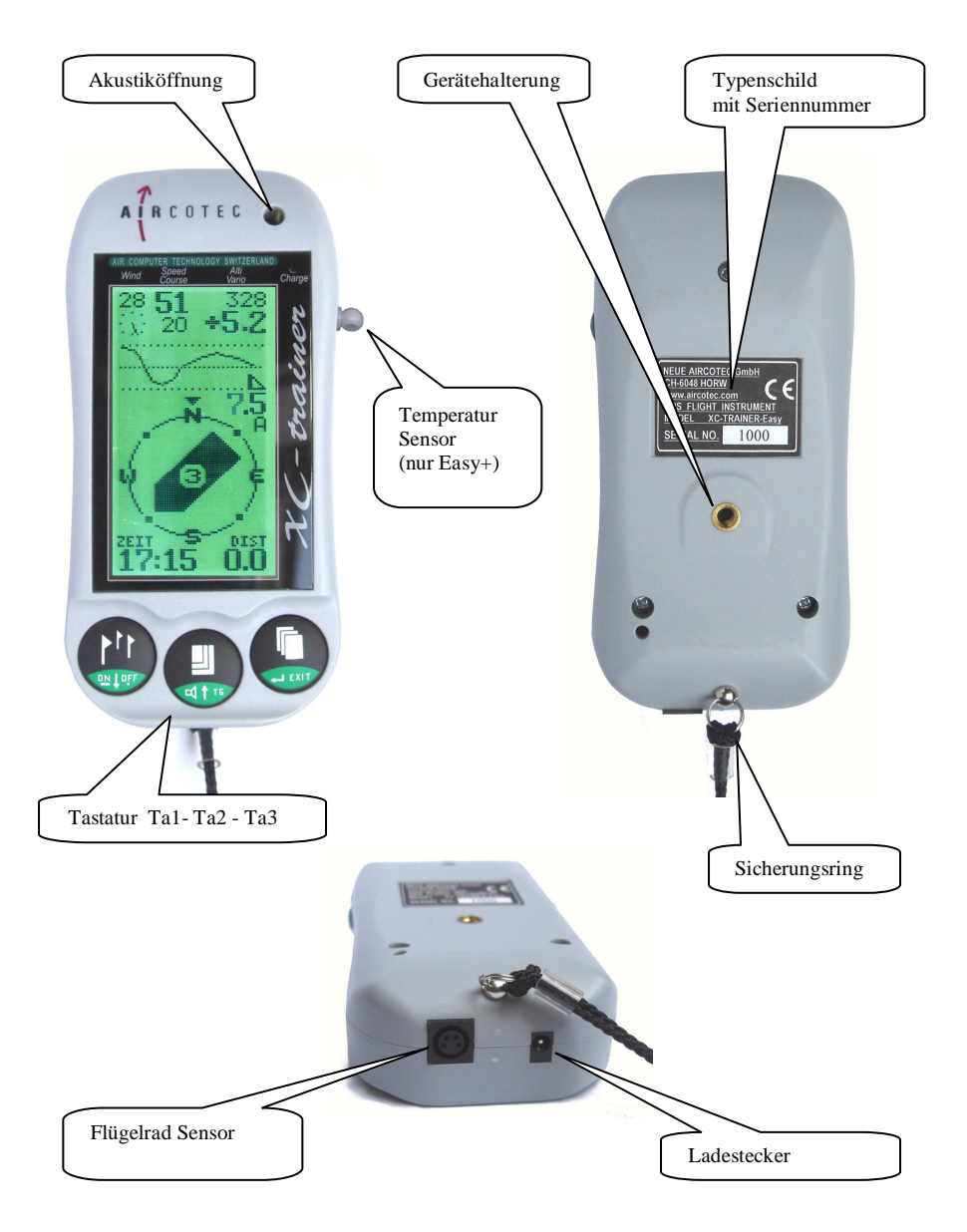

# **1. XC-Trainer Technische Daten**

#### **1.1 Höhenanzeige**

-1000 m bis +8200 m msl, Auflösung: 1m Am Startplatz automatischer Höhenabgleich vom GPS.

#### **1.2 Varioanzeige**

Digitalanzeige -90.0 m/s bis +90.0 m/s Analoganzeige  $0 - 5$ m/s und  $5 - 9.5$ m/s Steigtoneinsatz +0.1 m/s Sinktoneinsatz 0,1m/s – 5m/s in 0,1m/s Variabel einstellbar im MENU/EINSTELL/VARIO Sinkalarm ab –5 m/s

#### **1.3 Fahrtanzeige**

(nur mit Flügelradsensor) 0 bis 160 km/h

#### **1.4 Lufttemperatursensor** (bei XC-TrainerEasy+)

Seitlich am Instrument. -25°C bis +75°C, Auflösung 0.1°C

#### **1.5 Satellitenempfänger**

20 Kanal parallel, 2D/3D Position (WGS 84), Höhe, Geschwindigkeit, Richtung. GPS Antenne im Gerät integriert.

#### **1.6 Flugdatenschnittstellen**

XCTrainerEasy: USB Verbindung über Speedbord XC-TrainerEasy+ : USB Anschluß

#### **1.7 Echtzeituhr**

Flugaufzeichnung: UTC Lokalzeit, Flugzeit

#### **1.8 Datenspeicher**

Flugdaten: 1 MB Flash, 184 Ringspeicher 18 Stunden Flugspeicher

#### **1.9 Stromversorgung**

Lithium-Ionen Akku 3.7V / 2200 mAh, Betriebsdauer 40 Stunden. Schnelllademanagement des LiION-Akkus, Safety-Elektronik, Unterspannungsanzeige/-Abschaltung, Stromverbrauch 75 mA

#### **1.10 Abmessungen**

137 x 66 x 28 mm, Gewicht inkl. Akku: 150 Gramm

# **2. XC-Trainer Firmware**

#### **2.1 Firmware Version XC-TrainerEasy V1.40 XC-TrainerEsay+ V2.40**

Firmware Updates können im Werk durchgeführt werden.

#### **2.2 Flugdaten**

Zyklischer Flugdatenspeicher für 18 Stunden mit sekündlicher Aufzeichnung von: Position, Höhe, Variowert, Geschwindigkeit und Richtung über Grund, Fahrt (mit Flügelrad), Lufttemperatur (nur bei XC-TrainerEasy+).

#### **2.3 Wegpunkte**

3 Wegpunkte können am aktuellen Platz eingespeichert werden.

#### **2.4 Anzeigen im Flug**

#### **2.4.1 Ständige Anzeigen in allen 3 Anzeigen**

Geschwindigkeit, Höhe und Variowert über Grund und Flugrichtung, Windgeschwindigkeit und Windrichtung. Bei Easy+ zusätzlich Windrichtungsanzeige im TrackUP in allen 3 Bilder.

Grafische Geschwindigkeitsverteilungskurve mit Gegen- und Mitwindanzeige, Entfernung zu einem Routenpunkt oder einer gewählten Positionsmarke, Uhrzeit/Flugzeit.

#### **2.4.2 Zusätzliche Anzeigen im BaroKompass-Modus**

Flugrichtung in Track UP, Entfernung und Peilung zu einem Wegpunkt oder einer Positionsmarke. Kartenmaßstab 2.5 x 2.5 km<sup>2</sup> bis 120 x 120 km<sup>2</sup>. Gleitzahl Anzeige der letzten 5, 10 oder 30sec. Anzeige der Kompass Rose. Windrichtungsanzeige in Flugrichtung (track UP).

#### **2.4.3 Zusätzliche Anzeigen im Thermik-Modus**

Flugrichtung in Track UP, Entfernung und Peilung zu einem Wegpunkt oder einer Positionsmarke. Grafische Steigwerteverteilung mit Windversatzkompensation, Maßstab 1km x 1km, 2km x 2km. Windrichtungsanzeige in Flugrichtung (track UP).

#### **2.4.4 Zusätzliche Anzeigen im Vario-Modus**

Analoger Vario Balken von 0 - 5m und 5 - 9,5 m, Digital Vario wird bis +-25 m über Druckdose und bis +- 90m über GPS angezeigt. Entfernung und Peilung zu einem Wegpunkt oder einer Positionsmarke. Große Digitale Vario Anzeige, große Höhenangabe, rückstellbare Höhenangabe ALT0, Mittelwertvario der letzten 10, 20 oder 30sec, Gleitzahl Anzeige der letzten 5, 10 oder 30sec. Windrichtungsanzeige in Flugrichtung (track UP).

# **3.Wichtige Informationen**

### **WICHTIG!**

# **Bitte vor Inbetriebnahme lesen**

### **3.1 Gerät Laden**

Die Geräte müssen vor der Inbetriebnahme geladen werden. Der Ladezustand bei der Auslieferung ist 50% (Idealer Lagerungszustand).

Nur mit dem Mitgelieferten Ladegerät das Gerät aufladen. Es kann auch über USB-Schnittstelle (nur bei XC-TrainerEasy+) geladen werden. Der Ladevorgang ist abgeschlossen, wenn die rote Ladeleuchte erlischt. Es sind auch Auto-Ladegeräte verfügbar (Bestellnummer XC-CAR-charger).

### **3.2 Automatische Abschaltung**

Das Gerät schaltet sich 4 Minuten ab letzten Tastendruck ab, um den Akku zu schonen. Während einer Flugaufzeichnung erfolgt keine Selbstabschaltung.

Bei sehr niedriger Spannung der Batterie (LiItium Ionen Akkus) erfolgt eine Abschaltung auf jeden Fall, um den Akku nicht zu beschädigen. Eine laufende Flugaufzeichnung wird dabei ordnungsgemäß beendet.

# **4. Tasten-Belegung Übersicht**

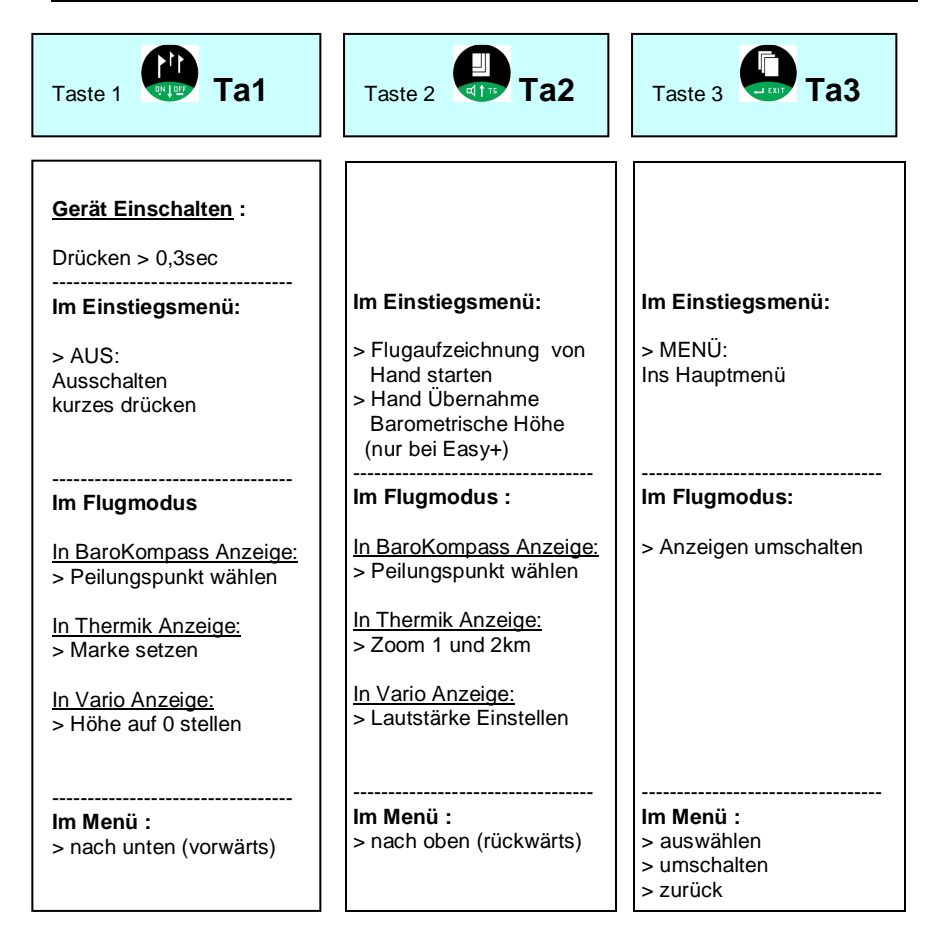

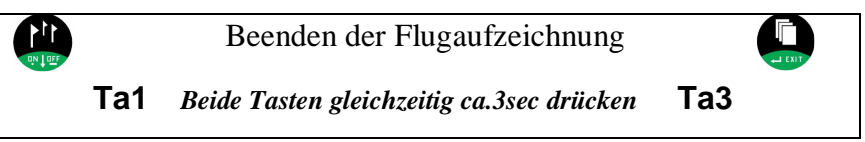

In einigen Fällen haben die Tasten abweichende Funktionen entsprechend der im Display oberhalb der Taste angezeigten Bedeutung. Zum Beispiel: Sicherheitsabfrage bei 'Löschen' Flüge:

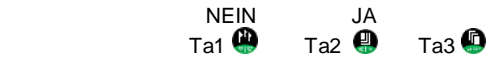

# **5.0 Einschalten / Ausschalten vom Gerät**

# **Einschalten:**

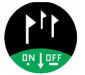

Ta1 ca. 0,3 sec drücken – > Einschaltdisplay erscheint ( nur 4 Sekunden sichtbar ) dann kommt das Einstiegsmenü.

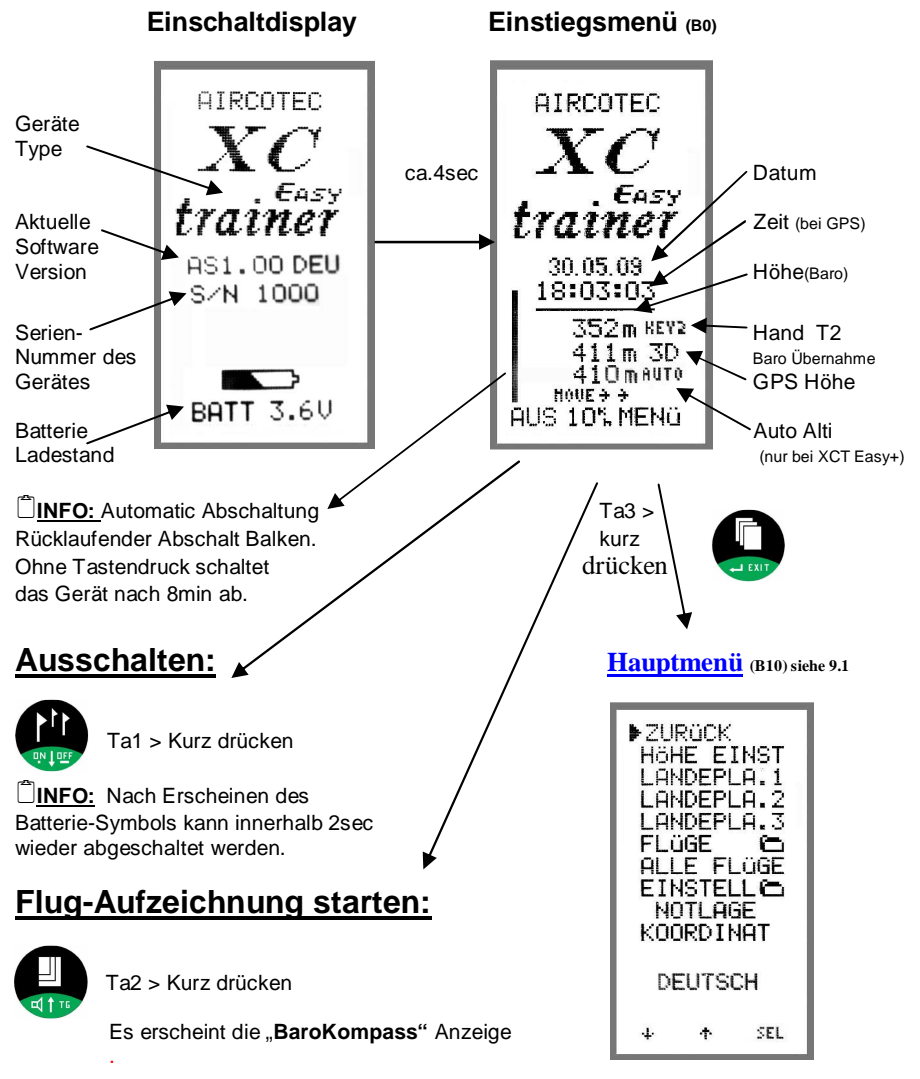

# **6. Bilder Flugaufzeichnung**

### **6.1 Übersicht Flug-Bilder:**

Der Flug-Modus besteht aus 3 Bildern.

**INFO:** Die nachfolgenden Bilder sind geflogene Flugbilder und entsprechen nicht der Anzeige beim Start der Flugaufzeichnung.

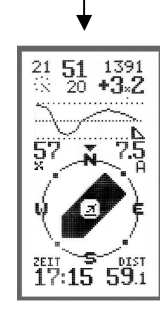

#### **BaroKompass Anzeige (Bild 1)**  (Details 8.4)

Beim Start des Fluges erscheint als erstes das BaroKompass Anzeige. Durch drücken der Taste Ta3 mit einem kurzen Tastendruck erscheint das Thermik Bild und mit weiter Tastendruck das Vario Bild.

Im Manuel Betrieb werden die Bilder immer im Kreis geschaltet. Im Automatik Betrieb (kleines A in der rechten Bildmitte) schaltet das Gerät Automatisch zwischen BaroKompass und Thermik um. Bei Steigen schaltet das System auf Thermik Bild und bei abgleiten wieder zurück auf BaroKompass Bild. Wenn auf Vario Bild geschaltet wird die Automatikumschaltung gestoppt.

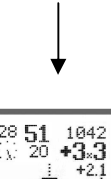

#### **Thermik Anzeige (Bild 2)** (Details 8.6)

In dieser Darstellung werden die Aufwinde als Punktwolke dargestellt. Somit erschein nach längeren Kreisen die Thermik Wolke. Diese Wolke ist Wind Versatz kompensiert. Des Weiteren erscheint nach einmaligen Kreisen die Windverteilungskurve am Bildschirm.

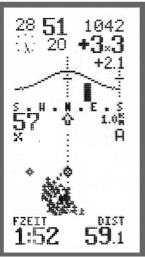

#### **VARIO Anzeige (Bild 3)** (Details 8.7)

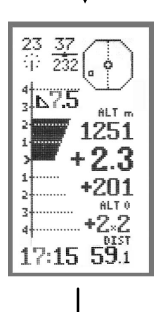

Hauptinformation im Vario Bild. Große Gleitzahlanzeige Analog Vario, Digital Vario, Durchschnitts Vario Höhenanzeige, Alt0

# **7. Tastenfunktion Flugaufzeichnung**

### **7.1 Allgemeines**

Die verschiedenen Bilder werden durch kurzen drücken der Ta3  $\bullet$  weitergeschaltet.

#### **7.2 MARKE setzen nur in der Thermik Anzeige**

Mit Ta1 (Mark) können an interessanten Stellen (Aufwinde, Landeplätze etc.) Positions-Marken gesetzt werden. Nach betätigen der Mark Taste schaltet das System auf BaroKompass Anzeige um wo automatisch die Marke 1 vorgeschlagen wird. Mit Ta1  $\bigoplus$   $\downarrow$  und Ta2  $\bigoplus$  ↑ kann jetzt händisch zwischen Marke 1,2 und 3 gewählt werden. Wird keine Taste betätigt nimmt das System Automatisch Marke 1.

#### **7.3 ZOOM Funktionen in der Thermik Anzeige**

Mit Ta2 wird die Zoom Funktion 1x1km 2x2km sowie A 1x1km A2x2km. Das A ist für automatische Anzeigen-Umschaltung zwischen BaroKompass Anzeige und Thermikanzeige.

#### **7.4 ALT0 Rücksetzen in der Vario Anzeige**

Mit Ta1  $\bullet$  wird das ALT 0 (Variable Höhenanzeige) auf 0 gesetzt Beim Start ist dieser Wert automatisch auf 0.

### **7.5 Lautstärke verstellen in der Vario Anzeige**

Mit Ta2 wird die Lautstärke durch kurzes Tippen geschaltet zwischen Ton AUS ,1 ,2 und 3. Tonstärkenanzeige in der Digital Vario Zahl (aus  $\mathbb x$ , leise  $\cdots$ , mittel  $\equiv$  laut  $\equiv$  ).

### **7.6 Flugaufzeichnung BENDEN**

Durch drücken der TA3 **in** und Ta1 **in** für ca.2sec wird die Flugaufzeichnung beendet.

- Die GPS Signale waren noch nicht sichtbar: Bei Ausstieg mit Taste3+1 erfolgt die Anzeige 'AUS' ohne den Flug zu speichern.

- Die GPS Daten waren bereits gültig: Bei Ausstieg mit Taste3+1 erfolgt die Anzeige 'Verarbeite den Flug' und dann 'AUTO AUS' mit Abschaltung des XCT.

Beim Beenden der Flugaufzeichnung bleiben die während des Fluges geänderten Einstellungen z.B. Lautstärke, Zoom u.s.w. gespeichert.

# **8.0 Automatic-Start Flugaufzeichnung**

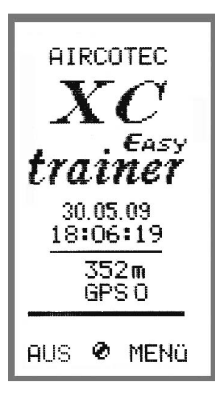

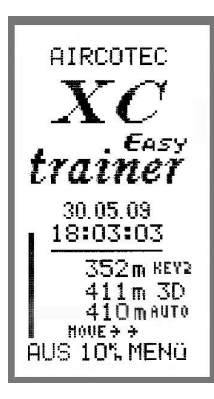

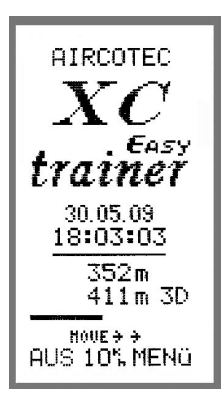

### **8.1.1 GPS suchen**

Nach Einschalten des XCT beginnt das Gerät die GPS Signale zu suchen. Zuerst 2D gefolgt von 3D .

2 D Modus < 4 Satelliten keine GPS Höhe

3 D Modus >= 4 Satelliten.

 $Move \rightarrow$ Sobald 3D vorhanden ist erscheint 'AUS 10". MENU'

### **8.1.2 Automatische Höhen Kalibrierung nur bei Easy+**

Nach erreichen des 3D Modus wird die GPS Höhe permanent gemittelt.

Umso länger das Instrument eingeschaltet ist umso genauer wird die Höhenkalibrierung. Nach ca. 2min kann eine Genauigkeit von ca. +-10 m erreicht werden.

Das Instrument ist nun bereit für den Autostart.

Wenn die barometrische Höhe übernommen werden soll, ist vor dem Autostart Ta2 $\bigoplus (Kev2)$  zu drücken - also ein manueller Start durchzuführen.

Eine Flugaufzeichnung wird aus dem Einschalt-Menü heraus automatisch begonnen, wenn die Anzeige sichtbar ist 'AUS 10". MENU' ,.

### **8.1.3 Flugbeginn**

### **10 km/h oder +1/-1mS**

Die Aufzeichnung startet bei den Bedingungen a) 5 Sekunden >= 10 km/h Groundspeed wenn GPS gültig.

b) 5 Sekunden lang >= 1 m/s Steigen/Sinken barometrisch.

Zu Beginn der Flugaufzeichnung wird die Positionsmarke Takeoff  $\Xi$  gesetzt und

die Flugzeit beginnt bei Null. Sichtbar im Thermik-Modus (B2).

Hinweis:

Die automatisch übernommene GPS Höhe wird zur BARO-Höhe. Die eingestellte Baro-Höhe ist dann überspeichert.

# **8.2 Manueller-Start Flugaufzeichnung**

Eine Flugaufzeichnung kann aus dem Einschalt-Menü 'AUS  $\bigcirc$  MENÜ' heraus auch händisch gestartet werden.

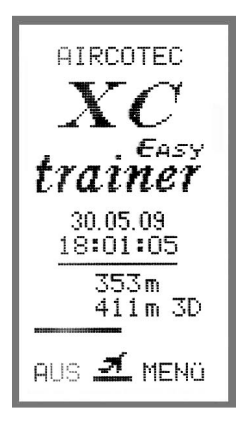

### **8.2.1 Hand-Start**

Der Flug kann auch ohne gültigen GPS Daten gestartet werden.

#### **Flugaufzeichnung START:**

Durch drücken der Ta2  $\bigoplus$  wird die Fluganzeige gestartet.

Die Aufzeichnung beginnt erst bei gültigen GPS-Daten.

#### **Bei Easy+:**

Durch drücken der Ta2 $\bigoplus$  wird die Fluganzeige gestartet und die Barometrische Höhe übernommen.

Die Aufzeichnung beginnt erst bei gültigen GPS-Daten.

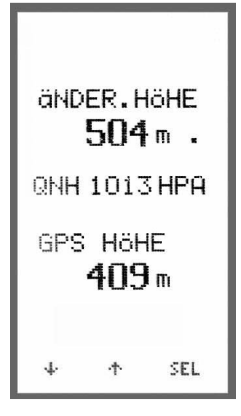

### **8.2.2 Händische Höheneinstellung**

Die Höhe kann bei bekannter Höhe vor dem Start im **MENÜ / HÖEHE EINST** eingestellt werden.

Mit T1  $\bigoplus$   $\downarrow$  verringern mit T2  $\bigoplus$  ↑ erhöhen und T3 **D** Bestätigen

### **QNH Anzeige:**

Für korrekte QNH-Anzeige (in hPa) muss die Standort-Höhe richtig eingestellt werden. Das QNH wird nur unter ca. 2000 Meter angezeigt, weil diese Anzeige definitions gemäß in großer Höhe keinen Sinn macht. Durch Alterung der Drucksonden können QNH-Anzeigen verschiedener Geräte etwas voneinander abweichen. Die Genauigkeit der Höhenmessung ist davon jedoch nicht betroffen.

# **8.3 Allgemeine Flugaufzeichnung**

### **Anzeigen in der oberen Hälfte von Bild 1, 2 und 3**

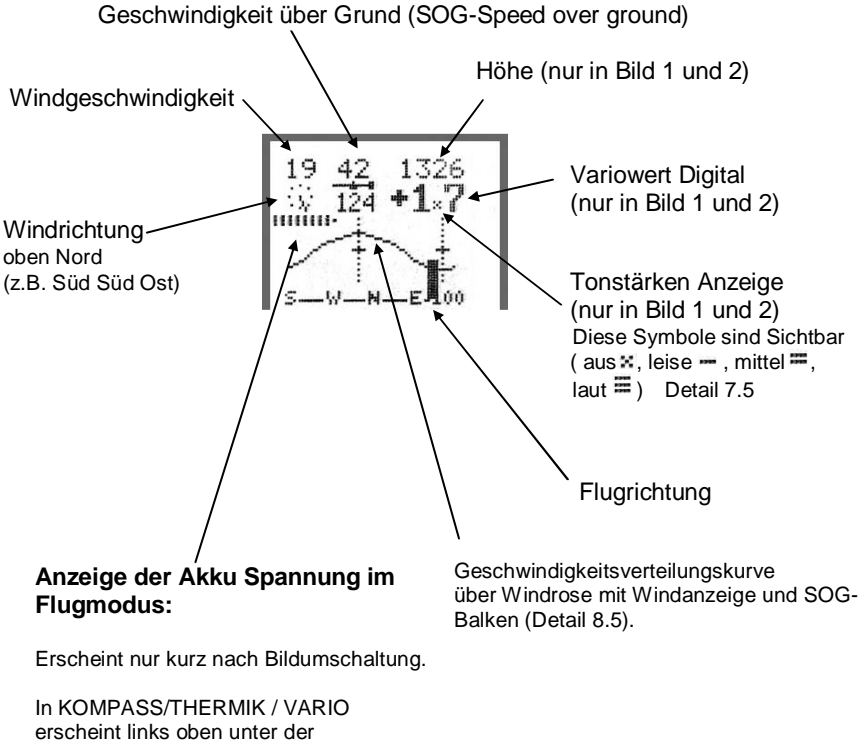

Windrichtungs-Anzeige eine horizontale Reihe von 1 bis 9 kurzen vertikalen Balken, entsprechend einer Batteriespannung von 2.9 bis 4.2 Volt. Unter 5 Balken erscheint das Akku Symbol zusätzlich, was 3.4 Volt entspricht und noch mindestens 30 Minuten im Flugmodus ermöglicht. Bei 2.8 Volt wird der Flugmodus automatisch beendet und der Flug regulär verspeichert.

# **8.4 BaroKompass-MODE Flugaufzeichnung**

#### **Anzeigen in der unteren Hälfte**

#### **BaroKompass Darstellung Easy (Bild1)**

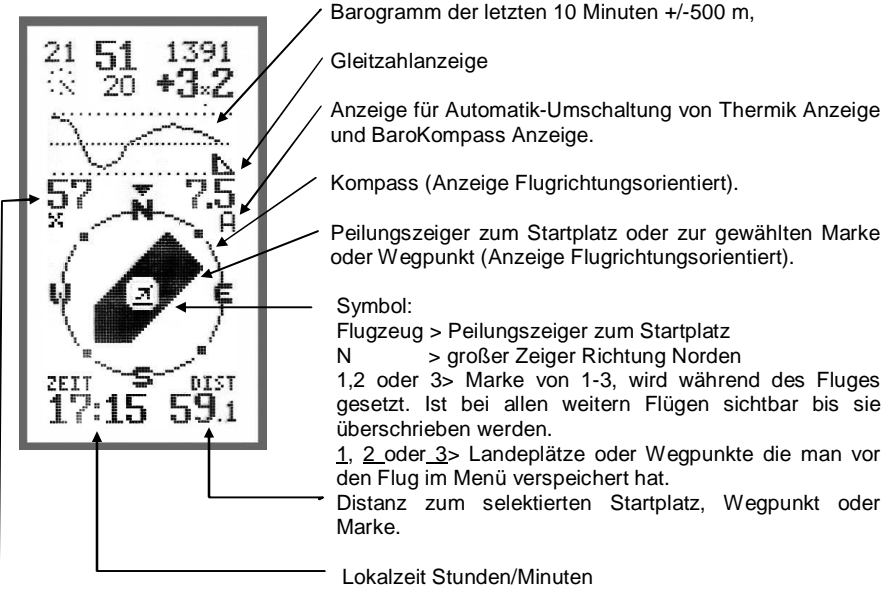

Anzeige der Fahrt TAS (TRUE AIRSPEED >Fluggeschwindigkeit) nur mit Flügelradsensor. **WICHTIG!** Anzeige erfolgt erst nach ca.10sec drehenden Flügelrades.

### **Zusätzlich Easy+ Anzeigen:**

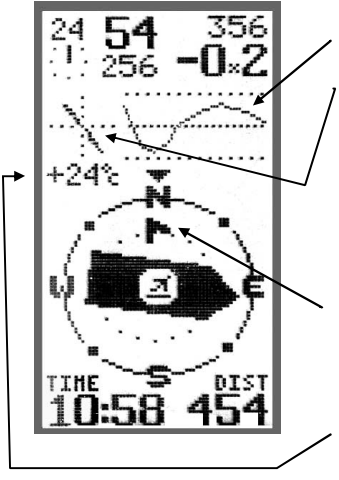

Barogramm der letzten 10 Minuten +/-500 m,

Temperatur Gradient der letzten 10min über +-500m. In der Mitte des Fadenkreuzes ist die aktuelle Temperatur. Vom Fadenkreuz nach links werden -5C und nach rechts +5C grafische Dargestellt. **Gute Thermik:** flacher Temperatur Gradient (große Temperatur Änderung gegenüber der Höhe) **Schlechte Thermik:** Steiler Temperatur Gradient Kleine Temperatur Änderung gegenüber Höhe)

Windrichtung Zeiger in Flugrichtungsdarstellung (TrackUP).

Temperatur Anzeige nur ohne Flügelrad Sensor

# **8.5 Thermik-Modus Flugaufzeichnung**

### **8.5.1 Windverteilungskurve**

Beim Einschalten des Gerätes ist die Windkurve nicht zu sehen. Es muss zuerst ein Kreis oder Achter geflogen werden, dass das Instrument die Windrichtung und Geschwindigkeit berechnen kann.

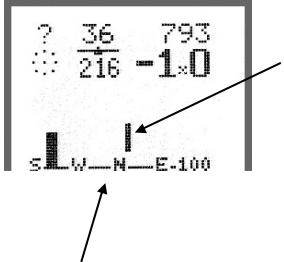

#### **8.5.1 Grundbild Windkurve**

Ein dünner Vertikalstrich zeigt die noch fehlende Flugrichtungen die zur Berechnung der Windkurve nötig ist.

Auf der Grundlinie der oberen Hälfte ist der aufgrollte Kompass, wobei in der Mitte Norden ist 'S--W--N--E--S'.

#### **8.6.2 Aktive Windkurve**

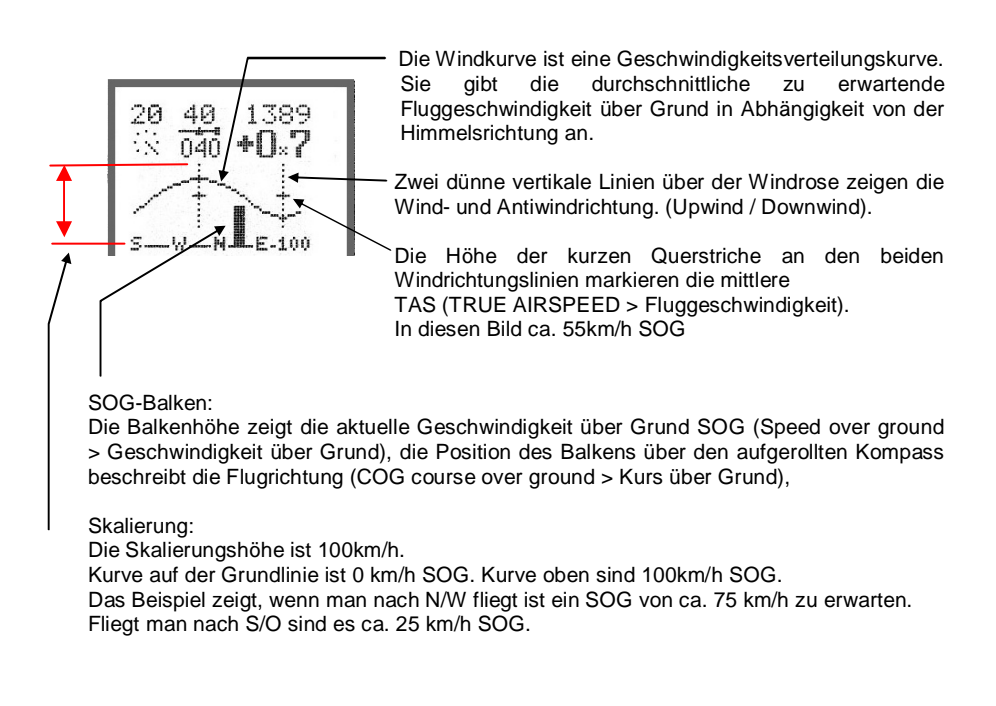

# **8.6 Thermik-MODE Flugaufzeichnung**

### **8.6.1 Thermik Anzeige (Bild 2)**

Die erflogene Thermik Wolke und der gewählte Wegpunkt wird immer in Flugrichtungs-Darstellung ( track up ) angezeigt.

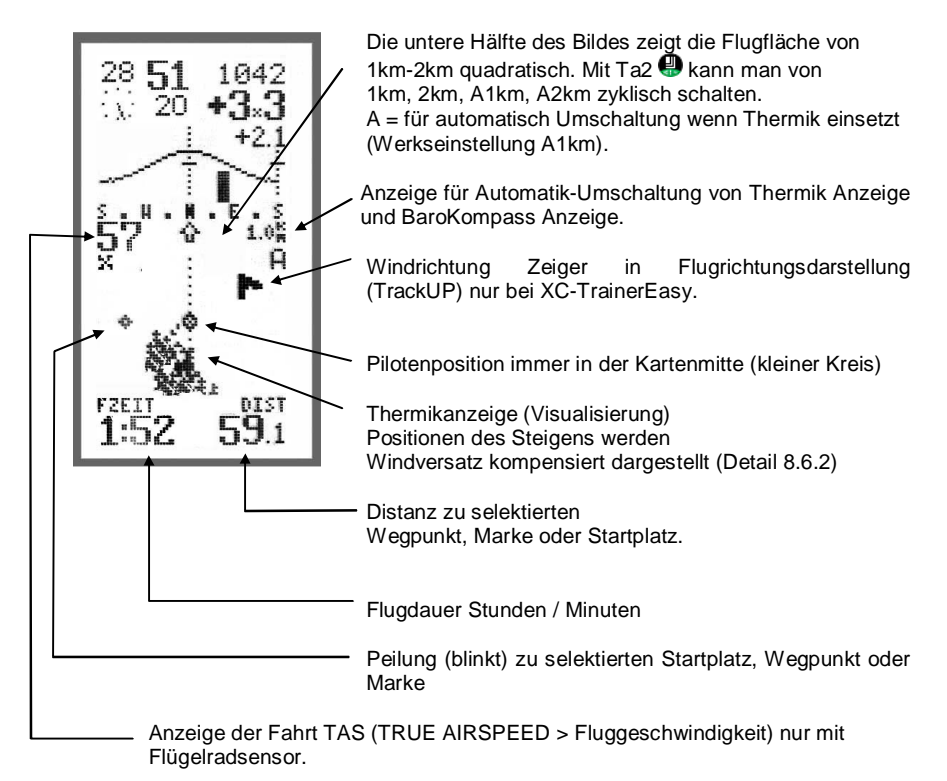

### **WICHTIG!**

Anzeige erfolgt erst nach ca.10sec drehenden Flügelrades.

### **8.6.2 Thermik Anzeige Zentrierhilfe**

Positionen des Steigens mit Windversatzkompensation.

Im Thermik Display wird bei Steigwerten ab 0 m/s die Flugspur durch Punkte markiert.

Höhere Steigwerte ergeben dabei größere Punkte. Bei Verlust des Aufwinds fliegt der Pilot einfach in die bereits markierten Steigbereiche zurück. Dies ist besonders hilfreich bei windzerrissener Thermik und schwachen Föhnwellen. Die Steigpositionen werden windversatzkompensiert intuitiv richtig dargestellt. Sichtbar sind immer nur bis 150 m ober- und unterhalb der Pilotenhöhe der letzten fünf Minuten.

# **8.7 VARIO-Flugaufzeichnung**

### **8.7.1 Große Vario Anzeige (B2)**

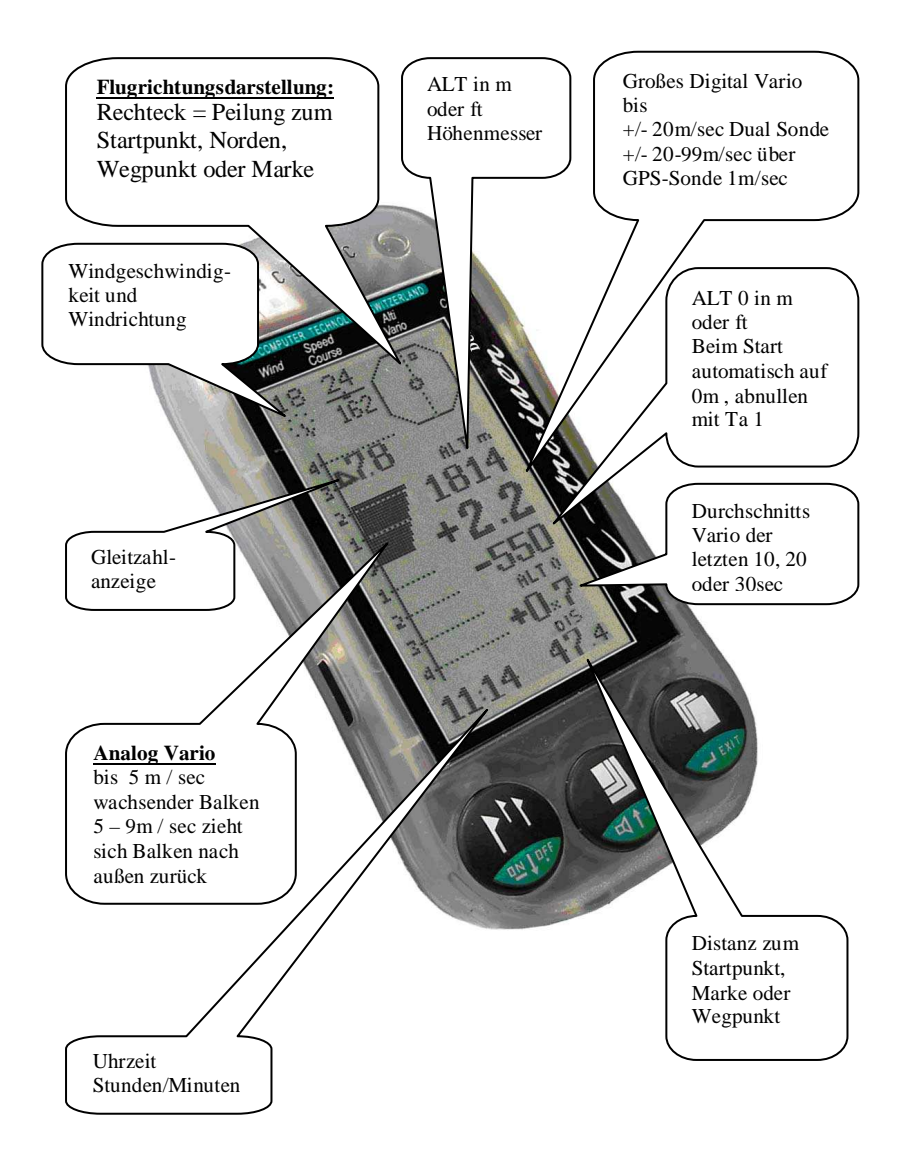

# **9. Menü Beschreibung**

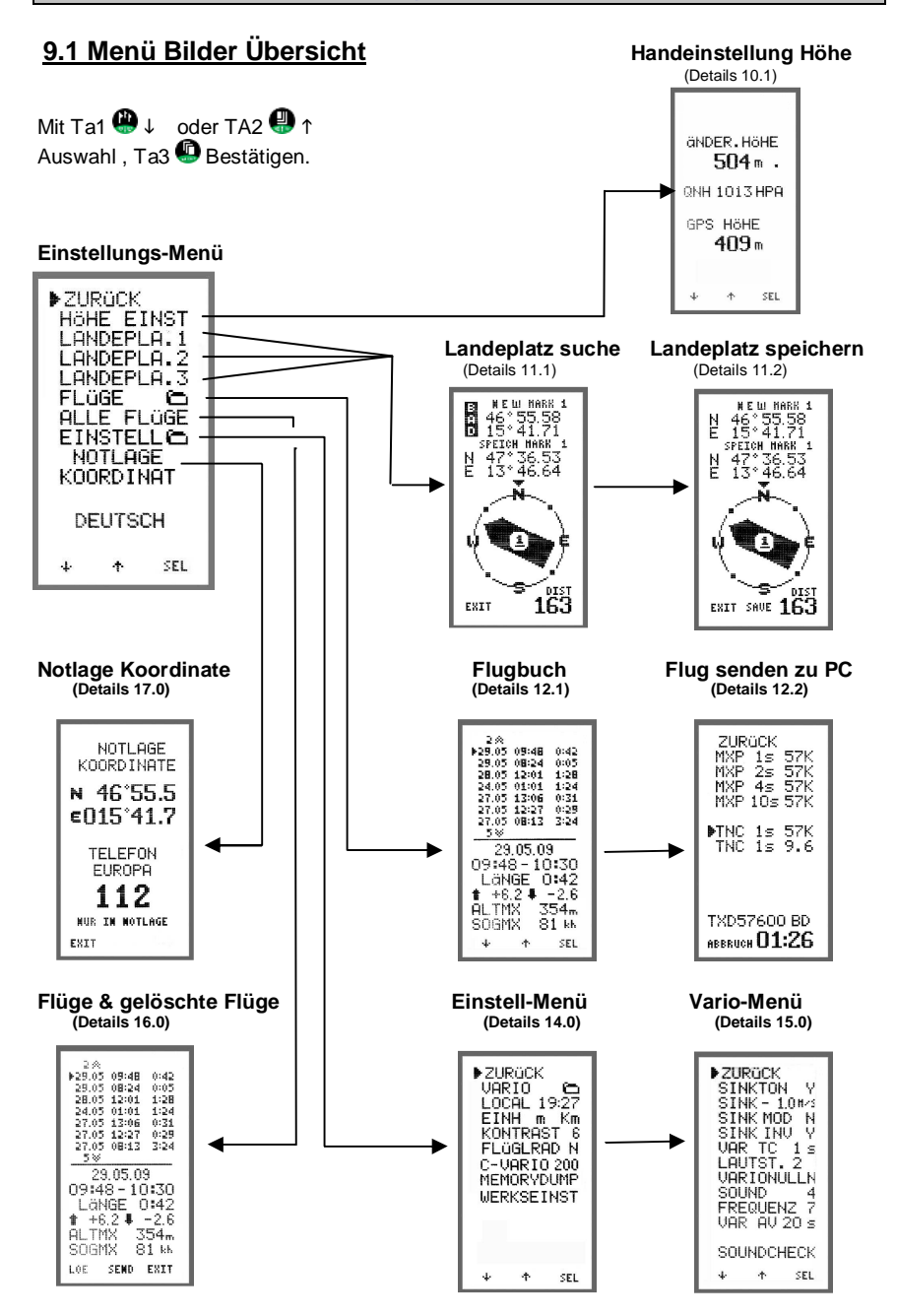

# **9. Menü Beschreibung**

### **9.2 Text Beschreibungen**

### **Tastenfunktionen:**

- 1. Mit Ta1  $\bigoplus$  oder Ta2  $\bigoplus$  Cursor  $\bigtriangleright$  an gewünschte Position bringen
- 2. Mit Ta3 Einstellung aufrufen
- 3. Mit Ta1 Woder Ta2 Wert erhöhen / verringern oder Y/N (Ja / Nein)
- 4. Mit Ta3 Änderung aktivieren

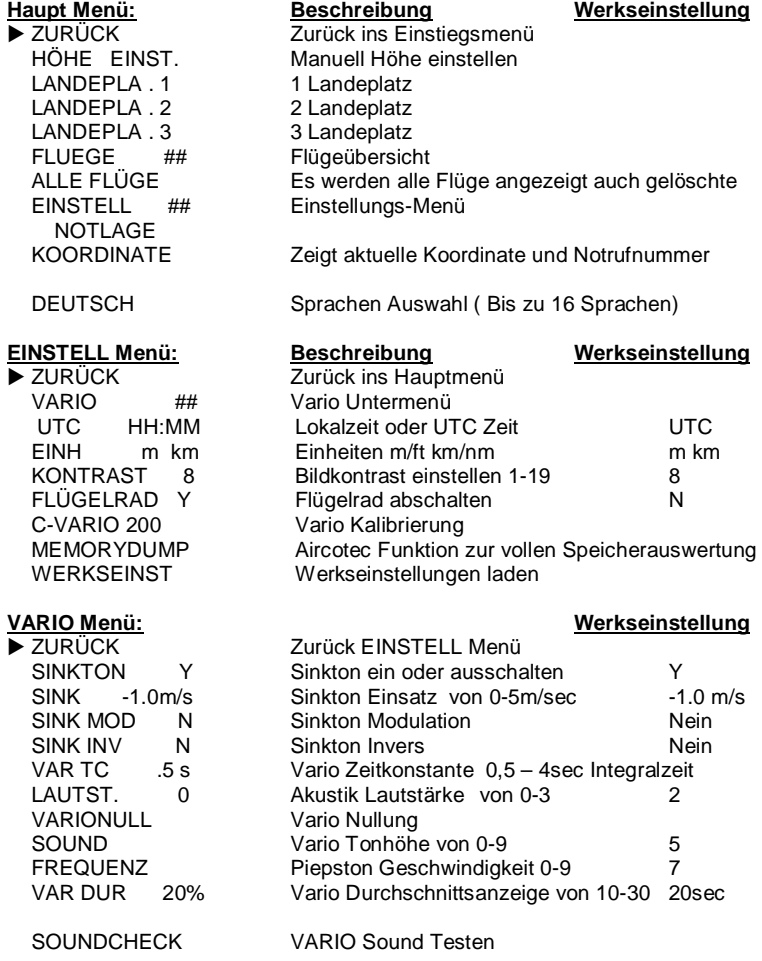

# **10. Höheneinstellung**

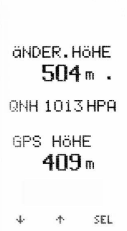

#### **10.1 Höheneinstellung**

Die Höhe kann bei bekannter Höhe vor dem Start im **MENÜ / HÖEHE EINST** eingestellt werden.

#### **QNH Anzeige:**

Für korrekte QNH-Anzeige (in hPa) muss die Standorthöhe richtig eingestellt werden. Das QNH wird nur unter ca. 2000 Meter angezeigt, weil diese Anzeige definitionsgemäß in großer Höhe keinen Sinn macht. Durch Alterung der Drucksonden können QNH-Anzeigen verschiedener Geräte etwas voneinander abweichen. Die Genauigkeit der Höhenmessung ist davon jedoch nicht betroffen.

# **11. Landeplätze**

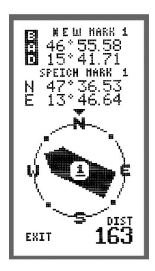

### **11.1 Landeplatz suchen 1 – 3**

Es können 3 Landeplätze vor den Start eingegeben werden. Nach der Selektion LANDEPL .1 – 3 erscheint das Menü. Im oberen 1/3 des Displays werden die neuen Koordinaten gesucht. So lange die GPS Daten nicht gültig sind erscheint **BAD** am linken Bildschirmrand. Darunter sieht man den zur Zeit gespeicherten Landeplatz oder Wegpunkt.

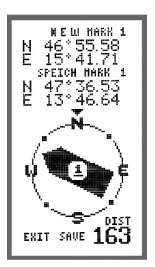

### **11.2 Landeplatz speichern 1 – 3**

Nach gültigen GPS-Daten erscheinen die aktuellen GPS-Koortinaten.

Der große Zeiger auf der untern Bildschirmhälfte zeigt auf den alten verspeicherten Punkt sowie die Distanz zu diesen Punkt ist links unten sichtbar.

Des weiteren erscheint auch die SPEICH Anzeige wo jetzt der neue Punkt verspeichert werden kann.

# **12.0 Flugbuch**

#### **12.1 Flüge selektieren**

Die Auswahl eines Fluges wird mit Ta1 **W** und Ta2 **B** ausgewählt mit Ta3 **B** bestätigt. In der unteren Hälfte sind immer die Eckdaten des gewählten Fluges sichtbar.

**EXIT:** Rückkehr ins Hauptmenü am Anfang oder Ende der Liste oder mit Ta3 **D** lang betätigen.

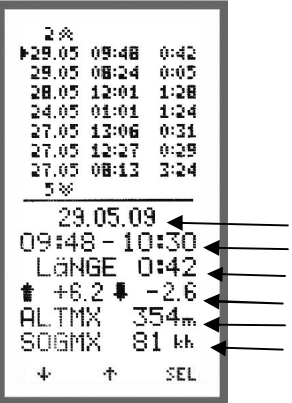

Beim Einstieg in "FLUEGE" sind die 7 letzten Flüge mit Datum, Startzeit und Flugdauer aktuell sichtbar. Verzeichnis ist für 128 Flüge. In der unteren Hälfte des Displays ist das

Datum Startzeit und Landezeit Flugzeit max. Steigen, max. Sinken max. Höhe max. Fahrt SOG ( max. Geschwindigkeit über Grund)

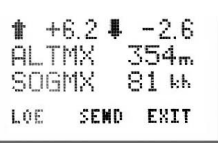

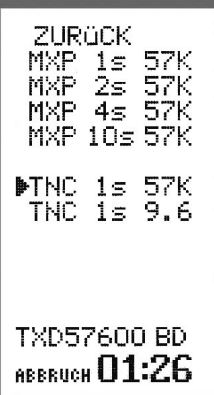

#### **12.2 Flug löschen oder senden**

Nach der Selektierung erscheint in der untern Bildschirmzeile "LOE SEND EXIT"

- **LOE** > löschen des Fluges Dieser Flug ist dann im Flugbuch nicht mehr sichtbar, aber er kann so lange er im 18 Stunden Ringspeicher liegt wieder über ALLE FLÜGE gefunden und bearbeitet werden.
- **SEND** > an den PC senden über XC-TrainerEasy+ > USB Anschluss XC-TrainerEasy > über Speedboard USB Nach betätigen von Ta2 erscheint das Protokoll Menü. Hier wählt man die Übertragungsgeschwindigkeit zum PC, sowie das Protokoll seiner Auswerte-Software. Es stehen 2 Protokolle zur Auswahl MXP > kostenfreies Programm "MAX Punkte" TNC > Aircotec Software TN-Complete Details siehe ab Seite 33

**EXIT** > zurück ins Hauptmenü

# **13.0 Alle Flüge**

Bei Einstieg in diesen Menüpunkt werden alle Flüge sichtbar auch wenn sie im Flugbuch gelöscht wurden. Es werden alle Flüge angezeigt die im 18 Stunden Ringspeicher liegen. Es können nur maximal 124 Flüge verspeichert werden danach werden die Alten gelöscht.

# **14.0 Einstell Menü**

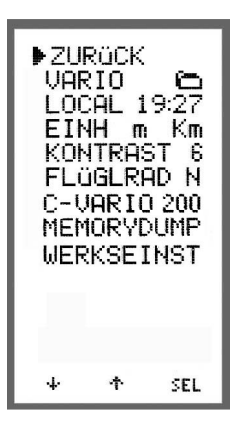

### **14.1 Vario Menü**

Vario Einstellmenü Detail 15.0

### **14.2 UTC oder LOCAL Zeit**

Einstellen der Lokalzeit für die Zeitanzeigen am Display. Einstellbereich +/- 12 Stunden in Richtung der korrekten Uhrzeit.

Die interne Zeitmessung und Verspeicherung der Flüge erfolgt jedoch immer in UTC.

Es erscheint UTC xx:xx wenn die GPS Zeit nicht korrigiert ist. Bei Änderung auf Ortszeit erscheint LOCAL xx:xx

### **14.3 Einheiten** "**EINH m Km"**

- Einstellungen m Km Meter / Km
	- FT Km Fuss / Km
	- M NM Meilen / Nautische Meilen

FT NM Fuss / Nautische Meilen

#### **14.4 Kontrast** "KONTRAST 8"

Einstellung des Bildschirmkontrastes 0 – 19 (Fabrikseinstellung 8)

### **14.4 Flügelrad** "FLÜGELRAD N"

Bei Flügelradverwendung auf Y stellen.

### **14.5 Vario Kalibrierung "C-VARIO 200"**

Nach start dieser Funktion beginnt die Vario Kalibrierung über 100 Sekunden. Zum Beispiel: Berg oder Tal Fahrt mit einer Seilbahn ca. 2 Minuten.

### **14.6 MEMORYDUMP**

Diese Funktion benötigt Aircotec für eine volle Speicher download.

### **14.7 Werkseinstellung**

Abfrage ob auch alle Flüge gelöscht werden sollen "EXIT JA NEIN" Bei JA wird eine Werkseinstellung ausgeführt und alle Flüge gelöscht. Bei NEIN wird nur eine Werkseinstellung durchgeführt.

# **15.0 VARIO-Einstellungen**

### **Einstellungen Generelles:**

- 1. Mit Ta1  $\bigcirc$  oder Ta2  $\bigcirc$  Cursor  $\triangleright$  an gewünschte Position bringen
- 2. Mit Ta3 **D** Einstellung aufrufen
- 3. Mit Ta1  $\bigoplus$  oder Ta2  $\bigoplus$  Wert erhöhen / verringern oder Y/N (Ja / Nein)
- 4. Mit Ta3 Änderung aktivieren

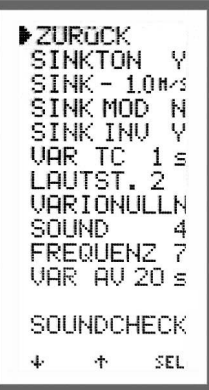

## **15.1 Sinkakustik EIN / AUS schalten**

Speziell bei Akkro ist diese Funktion sehr nützlich. Denn bei -5m/sec setzt der Sinkalarm ein. Hier besteht die Möglichkeit die Sinkakustik generell abzuschalten. "SINKTON Y" Sinktöne aktiv "SINKTON N alle Sinktöne abgeschaltet

### **15.2 Sinkton Schwelle "SINK – 1.0m/s"**

Einstellen der Einschaltschwelle des Sinktons von 0,0 - 5,0m/sec. Bei -5,0m/s ist der Sinkton abgeschaltet. Nach -5 m/sec setzt der Sinkalarm ein.

### **15.3 Sinkton Modulation ..SINK MOD N"**

Bei N (NEIN) Bei Y (Ja)

### **15.4 Sinkton Invers "SINK INV N"**

Bei N (NEIN) - Umso größer das Sinken, umso tiefer der Ton Bei Y (Ja) - Umso größer das Sinken, umso höher der Ton

### **15.5 Vario Empfindlichkeit** "VAR TC .5s"

Einstellbar von 0,5 – 4sec Integral ( Aufaddierte Variowerte der eingestellten Zeit ).

### **15.6 Lautstärke** "LAUTSTARKE 2"

Einstellbar von  $0 - 3$ , wobei  $0 = AUS$  1 = Leise 2 = Mittel 3 = Laut Die Einstellung kann auch während des Fluges im VARIO Modus verändert werden ( siehe 7.5 ).

# **15. VARIO-Einstellungen**

### **15.7 Vario- Abnullen**

# **WICHTIG!**

Die Vario Nullung nur im geschlossen Raum durchführen. Nach dem Einschalten ca. 5 Minuten warten bis sich die Elektronik stabilisiert hat.

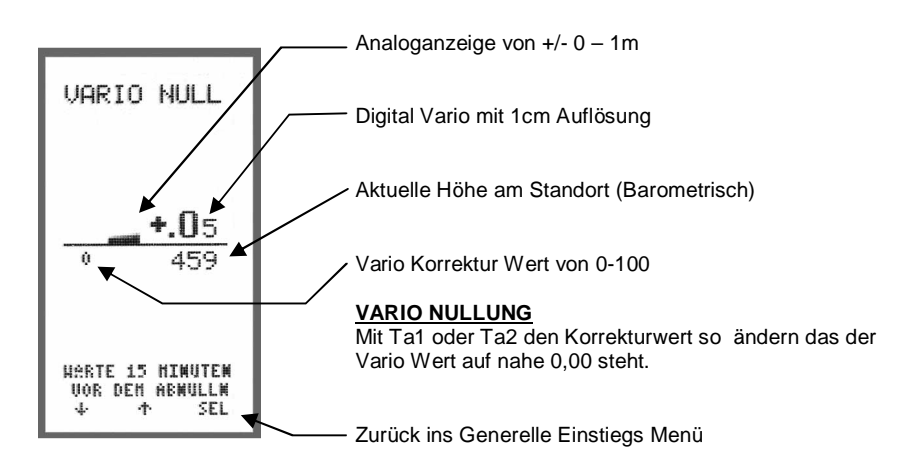

### **INFO:**

Diese Anzeige wird gerne für die Demonstration der Sensibilität des Varios verwendet.

### 15.8 Soundeinstellung ..SOUND 5"

Bei dieser Einstellung wird die Klanghöhe des Tons verstellt. Einstellung von 0 – 9 ( Werkseinstellung 5).

### 15.9 Frequenz Einstellung "FREQUENZ 7"

Einstellung der Frequenz des VARIO Pips Tons (Einstellung von 0–9 Werkseintellung 7). Beispiel: Einstellung 7 > Vario Akustik pipst bei 2m/sec steigen ca. 6mal in der Sekunde Einstellung 2 > Vario Akustik pipst bei 2m/sec steigen ca. 3mal in der Sekunde

### **15.10 Soundcheck**

Mit Taste Ta1 **@** und Ta2 @ kann man nun die eingestellten Vario Werte in allen Steig- und Sinkwerten anhören und nötigenfalls korrigieren.

# **16. Koordinaten**

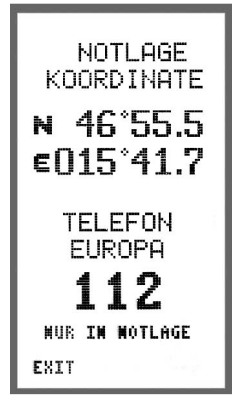

### **161 Koordinaten**

Bei einer Notlandung oder als Information hat man die Möglichkeit die angezeigten Koordinaten als Standortbestimmung oder per Telefon durchzugeben.

Des Weiteren wird die Europäische Notfallnummer angezeigt.

# **WICHTIG!**

Diese Nummer nur in Notfällen verwenden.

### **17.1 Schritt 1, Verbindung mit PC herstellen:**

Verbinden Sie das Übertragungskabel mit Ihrem Windows PC

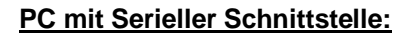

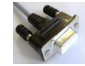

Ein Serielles - RS232 Kabel wird automatisch in das System eingebunden. Nur bei XCT Instrument vor 2010.

**PC mit USB-Anschluss:**

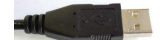

Bei einem USB Kabel (XC-TrainerEasy+ )

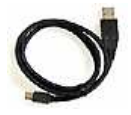

Installieren Sie bitte den beiliegenden Treiber auf CD oder Sie können in auch downloaden unter www.aircotec.com .

### **17.2 Schritt 2, Installation TN Complete:**

Starten Sie das Setuppaket durch Doppelklick auf die Datei (z.B. SetupTNC2-6-0.exe) .

### **17.3 Schritt 3, TN Complete einrichten**

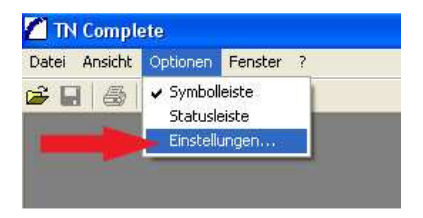

Mit dem Menü **Optionen-Einstellungen** lassen sich alle Einstellungen im Programm vornehmen.

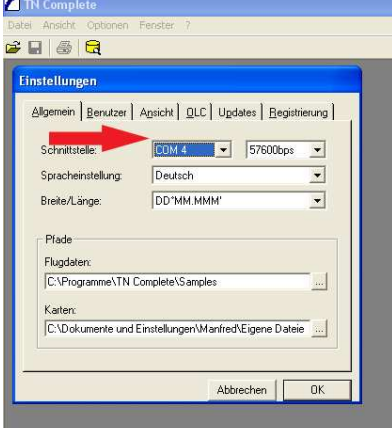

Tragen Sie bitte unter **Allgemein - Schnittstelle** den Com Port ein, der Ihnen von Ihrem Windows Betriebssystem zugewiesen wurde.

Den Com Port für Ihr Übertragungskabel

USB Kabel

XCT vor 2010

- Seriell RS232
- Speedboard-USB

finden Sie folgendermaßen in Ihrem System:

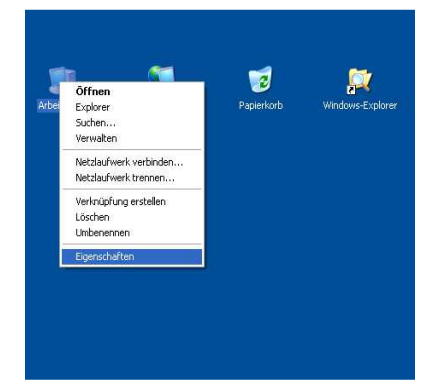

Nach einem Rechtsklick auf das Arbeitsplatz Icon auf Ihrem Desktop wählen Sie **Eigenschaften**

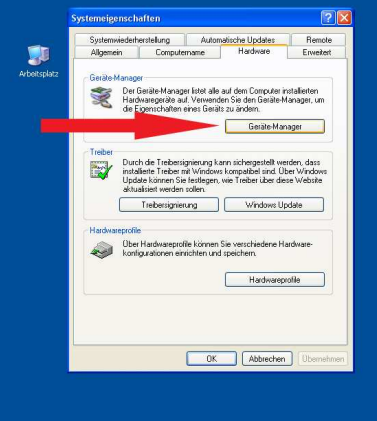

Im sich öffnenden Fenster der Systemeigenschaften öffnen Sie den **Geräte Manager**.

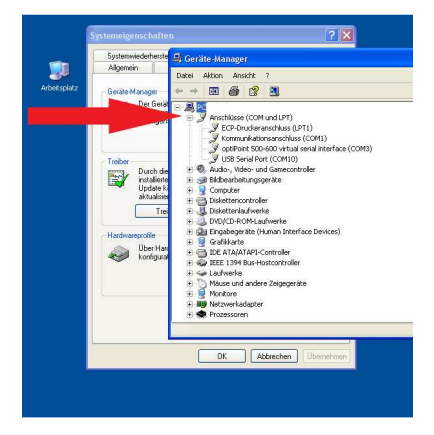

Unter **Anschlüsse COM und LPT** sehen Sie welcher COM Port dem XC-Trainer zugeordnet wurde.

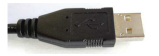

Den USB Stecker können Sie jetzt ausstecken und wieder anstecken. Sie sehen jetzt wie unter **Anschlüsse Com und LPT** eine neue Verbindung hinzugefügt wird.

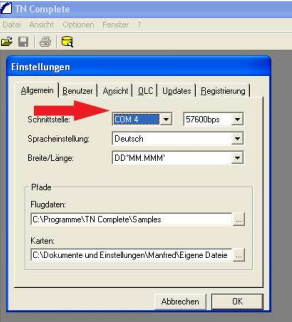

Diese neue COM Port Nummer tragen Sie in **TN-Complete** ein.

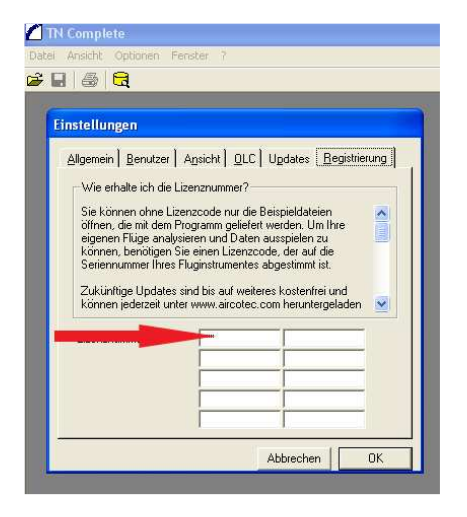

In **TN-Complete** fehlt jetzt nur noch Ihre aus 9 Ziffern bestehende Lizenz Nummer im ersten Feld.

Bitte nur die Lizenznummer eintragen.

### **17.4 Schritt 4, Übertragung eines Fluges zu TN-Complete:**

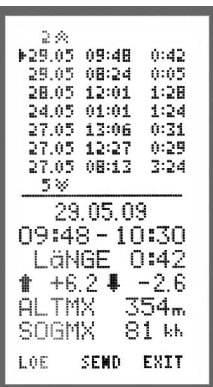

- Starten Sie den XC-Trainer
- Wählen Sie unter Menü Flüge einen Flug aus dem Flugbuch mit **SEL** (selektieren) den Sie zu **TN-Complete** übertragen möchten.
	- Danach erscheint LOE SEND EXIT

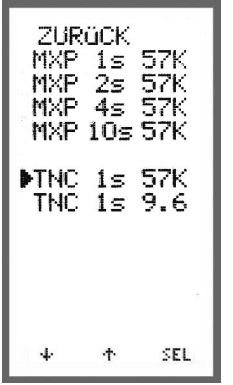

SEND betätigen, Übertragungs-Protokoll erscheint.

 Wählen Sie für die Übertragung zu TN-Complete das Format **TNC 1s 57K**. Alternativ kann auch Format 9,6 K verwendet werden.

Bei FreeWare (z.B. Maxpunkte) das MXP-Protokoll verwenden.

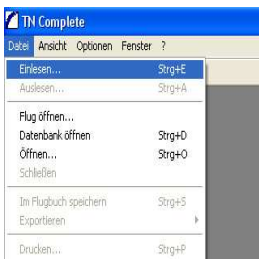

Gehen Sie in TN-Complete auf Datei und einlesen.

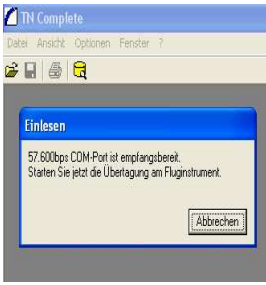

TN-Complete ist jetzt Empfangsbereit.

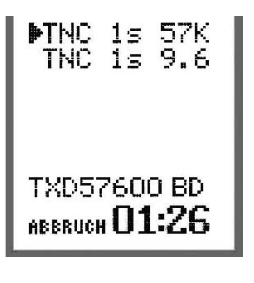

Starten Sie nun beim XC-Trainer die Übertragung mit der **Ta3** .

Das System zeigt die Datenübertragung an der unteren Bildschirmzeile.

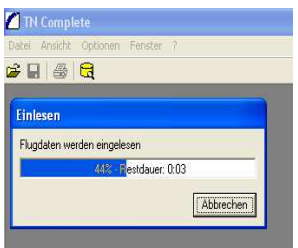

TN Complete zeigt den Fortschritt der Datenübertragung.

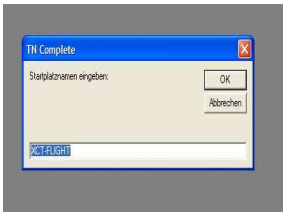

Nach dem Download vergeben Sie einen Dateinamen für den Flug (z.B. XCT-FLIGHT).

Mit **OK** bestätigen.

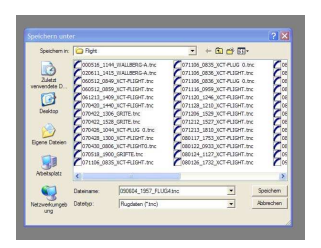

Zum verspeichern im Verzeichnis Ihrer Wahl komplimentiert TN-Complete Ihren gewählten Dateinamen mit Datum und Uhrzeit z.B. 092905\_0948\_XCT-FLIGHT Datum 2009.29.05<br>Uhrzeit 09:48 Uhrzeit Dateiname XC-FLIGHT Jedoch kann auch nur der Name hier eingegeben werden. Mit **Speichern** bestätigen.

Der Flug wird jetzt **TN-Complete** übergeben und angezeigt.

Die genaue Beschreibung der Funktionen für die Analyse Software ist im Handbuch **TN-Complete** unter Menüleiste **? Handbuch öffnen…** oder Taste **F1** ersichtlich.

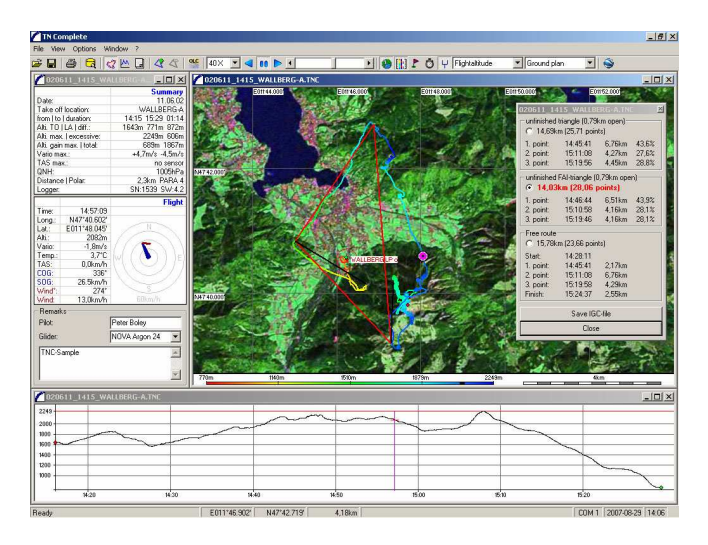

Des weitern kann der Flug auch über Google Earth betrachtet werden. Betätigen Sie den Icon mit den Google Symbol.

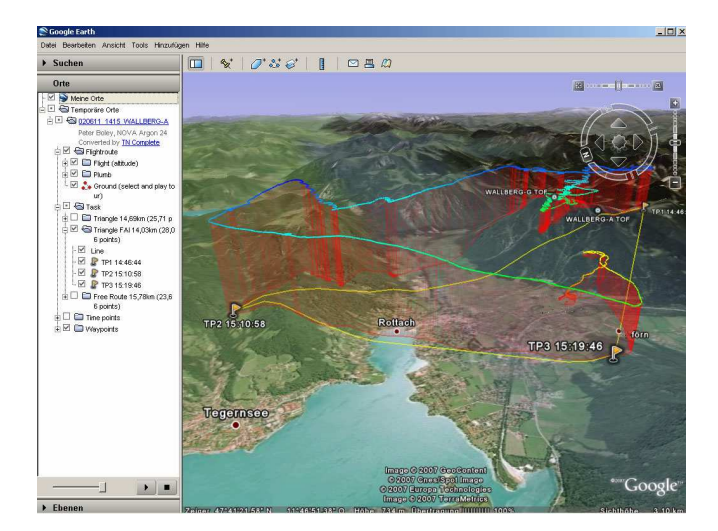

**18. Zubehör**

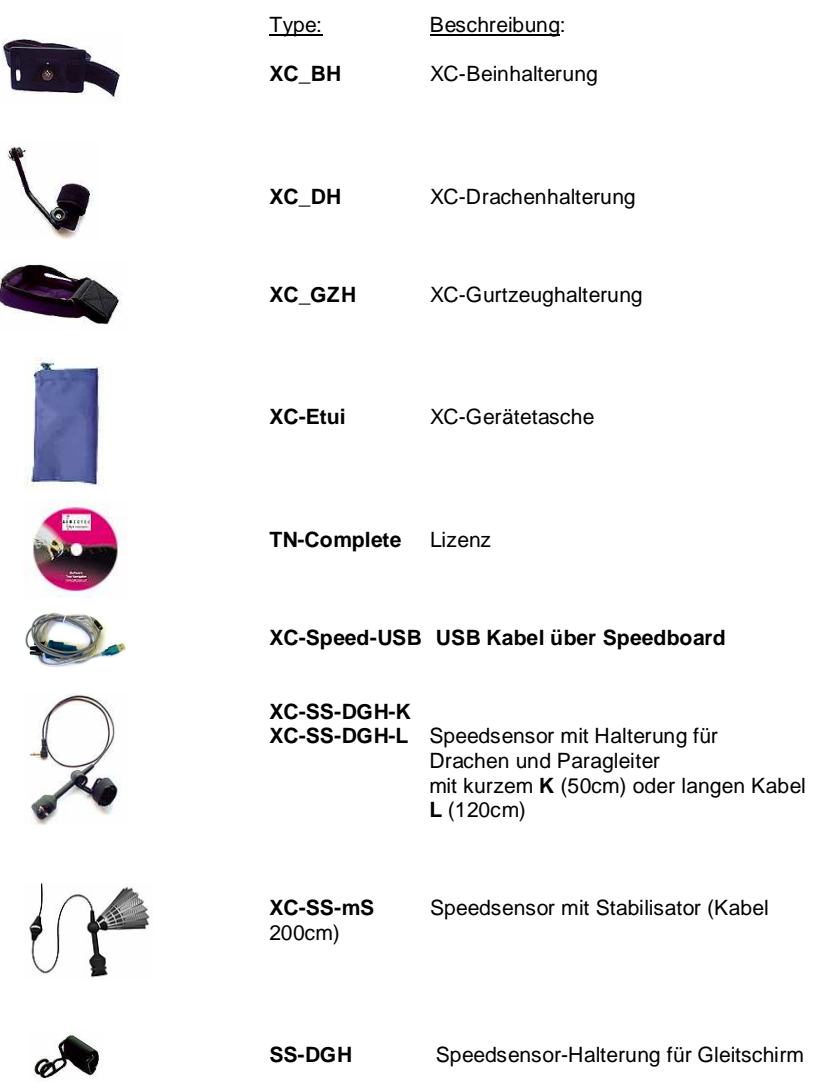

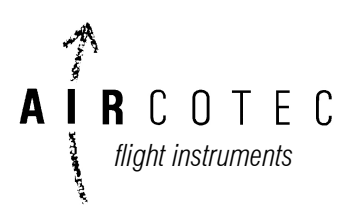

Aircotec flight instruments GmbH Alteggerstr. 8 A-8083 St.Stefan i/R AUSTRIA

> Neue Aircotec GmbH Postfach 56 CH-6048 Horw Schweiz

> > www.aircotec.com